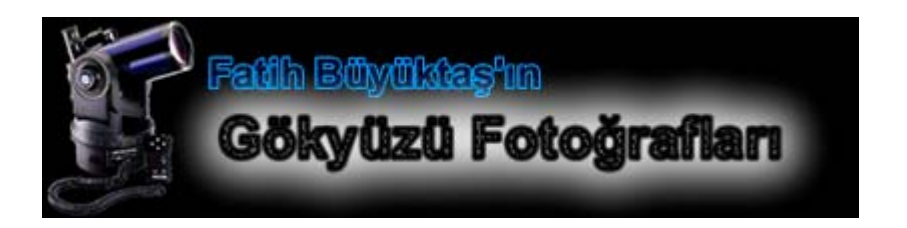

# **WEB KAMERASI İLE GEZEGEN FOTOĞRAFLARI ÇEKMEK**

**Philips ToUcam Pro II ToUcam Ham (RAW) Modifikasyonu QCFocus ile Görüntü Kaydetmek AviRaw ile Ham Videoları İşlemek RegiStax ile Video Karelerini Birleştirip Fotoğraf Elde Etmek**

**15/07/2006 Fatih Büyüktaş – http://www.buyuktas.com**

### **PHILIPS TOUCAM II PRO Web Kamera**

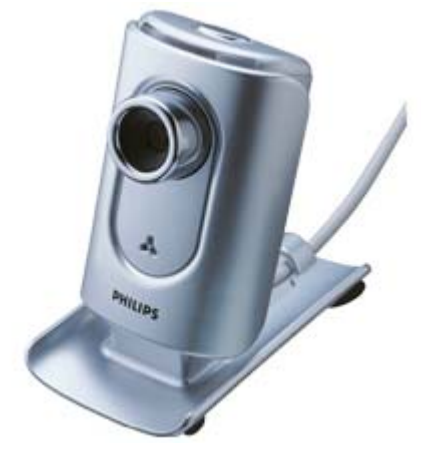

Toucam II ilk CCD kameram. İnternet'te araştırma yaptığınızda hem bu modelin hem de daha eski modellerin yoğun olarak astrofotoğrafi amaçlı kullanıldığını görebilirsiniz. Bu web kameralar özellikle gezegen ve tabii ki ay fotoğrafları çekmek için çok uygun. 640x480 boyutlarında 5-60 kare/s AVI filmi çekebiliyor. Uzun süreli pozlama yapamadıklarından derin uzay fotoğrafları için uygun değiller. Ancak buna da çözüm bulunmuş. Eğer ilginizi çekiyorsa buraya tıklayarak ToUcam II Pro'ya nasıl uzun süreli pozlama yaptıracağınızı öğrenebilirsiniz. Ancak bu işlemleri yapacak alet edevatım ve yeteneğim olmadığından (ve kamera büyük ihtimalle çöpe gideceğinden) ben uzun süreli pozlama için uygun fiyatlı Meade Deep Sky Imager 'ı satın aldım.

Philips ToUcam Pro II Teknik Özellikler: **Video kaydı** Sıkıştırma formatları : MPEG1 60 kare/saniye VGA (640x480)

### **Hareketsiz Resim Çekme**

Görüntü sensörü boyutu : 1/4" inç Görüntü sensörü tipi : CCD Resim dosya formatı : JPEG 1.3MegaPiksel 1280x960

#### **Kamera**

Hassasiyet : 1 lx

İlk satın aldığımda heyecanla birtakım görüntüler elde etmek için kameraya kendim bir göz merceği adaptörü yapmayı denedim. Bunun için herhangi bir 35mm kamera film kutusunun altını kesip düzgünce yapıştırarak ya da benim yaptığım gibi bantlayarak sonuç alabilirsiniz. Tabii kutuyu düzgünce kesmek gerekli. Ayrıca kameranın gereksiz alt parçasını ve elbette küçük objektifini çıkarmalısınız.

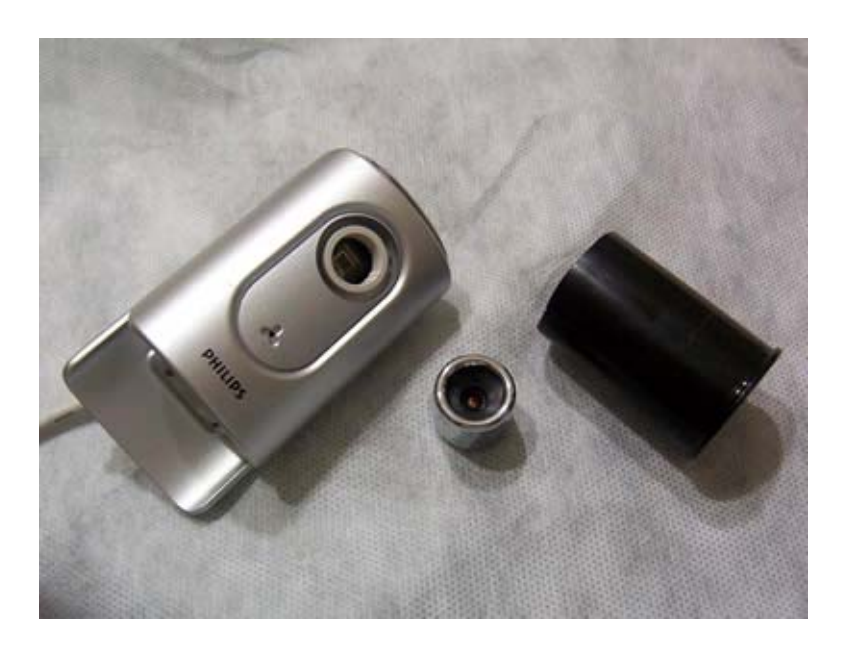

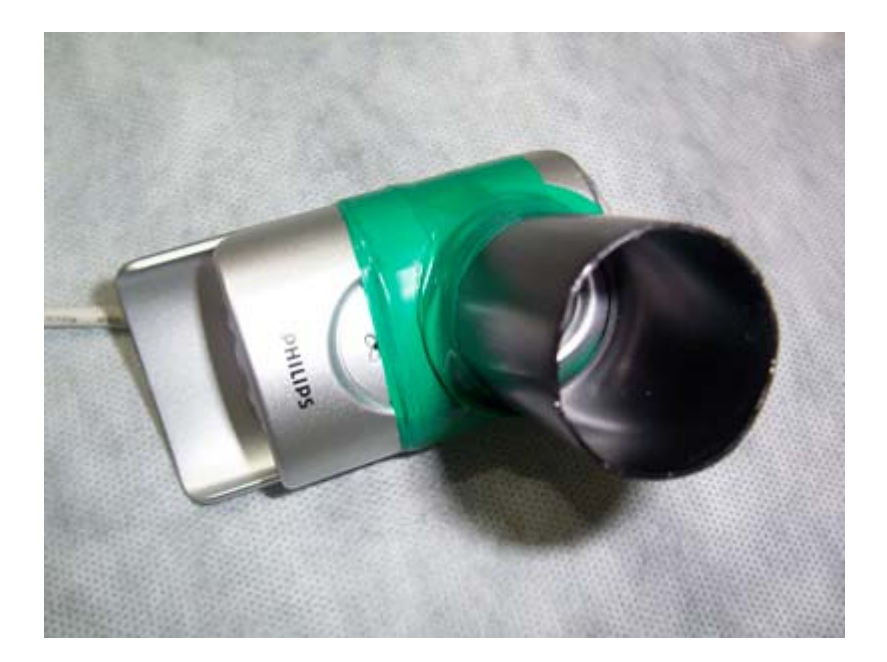

Çok şık durmuyor elbette ama ilk satürn fotoğraflarımı bununla çektim. Özellikle 2x Barlow kullandığımda objeyi ekranda bulmak epeyce zor oldu. Biraz tecrübe ettikten sonra bunun tam düzgün kesemediğim ve yapıştıramadağım fotoğraf film kutusu nedeniyle olduğuna karar verdim.

Scopetronix'ten Webcam Adapter #1 siparişi verdim. Eğer siz farklı bir web kamerası kullanıyorsanız, birçok kameraya uygun adaptör burada var. Bu adaptörü kullanmaya başladıktan sonra 2x barlow'la dahi hiç problemsiz kolayca görüntüler alabildim. Bu adaptörleri gerçekten tavsiye ederim.

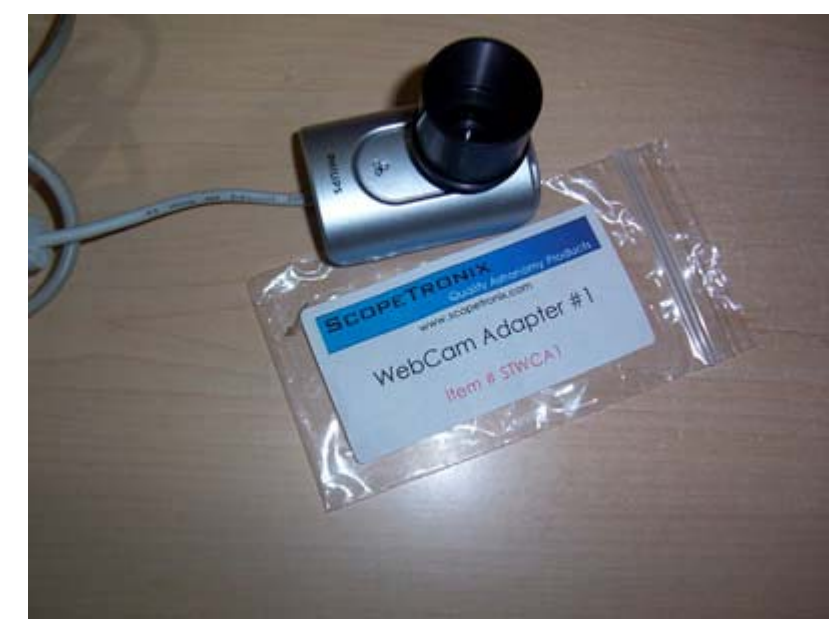

### **Philips ToUcam II Pro - RAW Modifikasyonu**

Tüm gelişmiş kameralar görüntü verisini ham (Raw) olarak kaydetme yeteneğine sahiptir. Ham veri sıkıştırılmadığı için daha detaylı ve kaliteli görüntüler oluştumak mümkün olacaktır. Çoğu web kamera böyle bir yeteneğe sahip değildir. ToUcam'ın ham veri göndermesini sağlayacak WcRmac adında bir yazılım mevcut. Yazılımla ilgili detayları http://www.astrosurf.com/astrobond/ebrawe.htm adresinden temin edebilirsiniz. Bu sayfa içerisinde uygulama, uygulama ile birlikte kullanmanız gereken makroların son sürümleri, web kameraların ham modu ile ilgili detaylı bilgiler ve son olarak ta modifiye ettiğiniz kameranızla beraber kullanabileceğiniz diğer yakalama ve işleme programlarına bağlantılar mevcut.

### **DİKKAT!**

**Yukarıdaki bağlantıda okuyacağınız uyarıyı tekrarlamak istiyorum. Bu uygulama ve makrolar web kameranızın Eeprom'unu yeniden programlamaktadır. Bu işlem sırasında web kameranıza kalıcı zararlar verebilir ve kullanılmaz hale getirebilirsiniz. Bu konuda tüm sorumluluk size aittir!**

#### **Adım adım ToUcam RAW Modifikasyonu:**

- 1) Öncelikle yukarıdaki bağlantıda bulabileceğiniz WcRmac uygulamasını indirip zip'le sıkıştırılmış dosyayı açın. Setup.exe'ye çift tıklayarak uygulamayı bilgisayarınıza kurun.
- 2) Yine aynı sayfada "LAST NEWS" başlığının hemen altında ben bu yazıyı yazarken sürüm 1.4 "Macros Bond version 1.4" olan makroların en son versiyonlarını da indirin. Bu dosyayı da açıp içindekilerin hepsini "C:\Program Files\TWIRG\WcRmac\macros" dizinine kopyalayın. Eğer standart kurulum yaptıysanız dizin bu şekilde olmalı, aksi taktirde uygulama nereye kurulduysa oradaki macros dizini altına kopyalamanız gerekecek.
- 3) WcRmac uygulamasını çalıştırın. Aşağıdaki şekilde çalışacaktır.

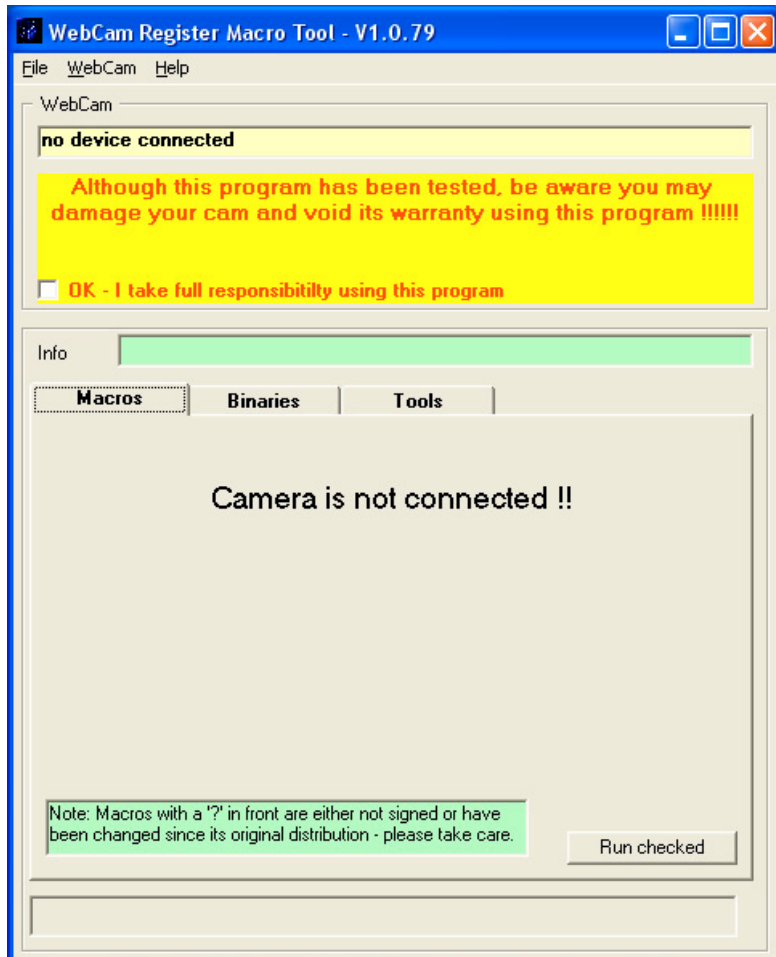

4) Kamera ile gelen yazılımları ve sürücüleri çoktan yüklemiş olduğunuzu varsayıyorum. Şimdi bir yakalama programı çalıştırmalısınız. Bu şekilde kamera aktif hale geçecektir. ToUcam II pro ile beraber gelen Philips VRecord olabilir örneğin. Çalıştırın ve kameradan görüntü gelsin.

5) Daha sonra WcRmac uygulamasında "OK - I take full responsibility using this program" kutucuğunu seçerek, uygulamayı çalıştırırken kameraya gelebilecek zararların tüm sorumluluğunu kabul ettiğinizi beyan etmelisiniz.

6) Yukarıdaki "WebCam" menüsünden "DS Interface" seçeneğini seçin. Aşağıdaki görüntü gelecektir.

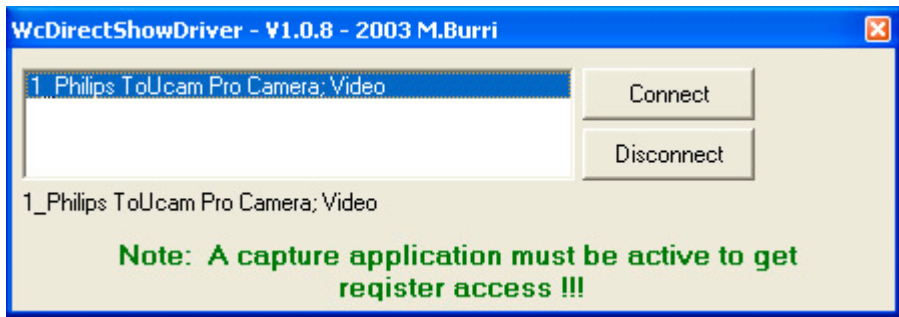

Web kameranızın üzerine tıklayıp "Connect" tuşuna basın. Bu aşamada kameranız ile iletişim kurulup makrolar listelenecektir.

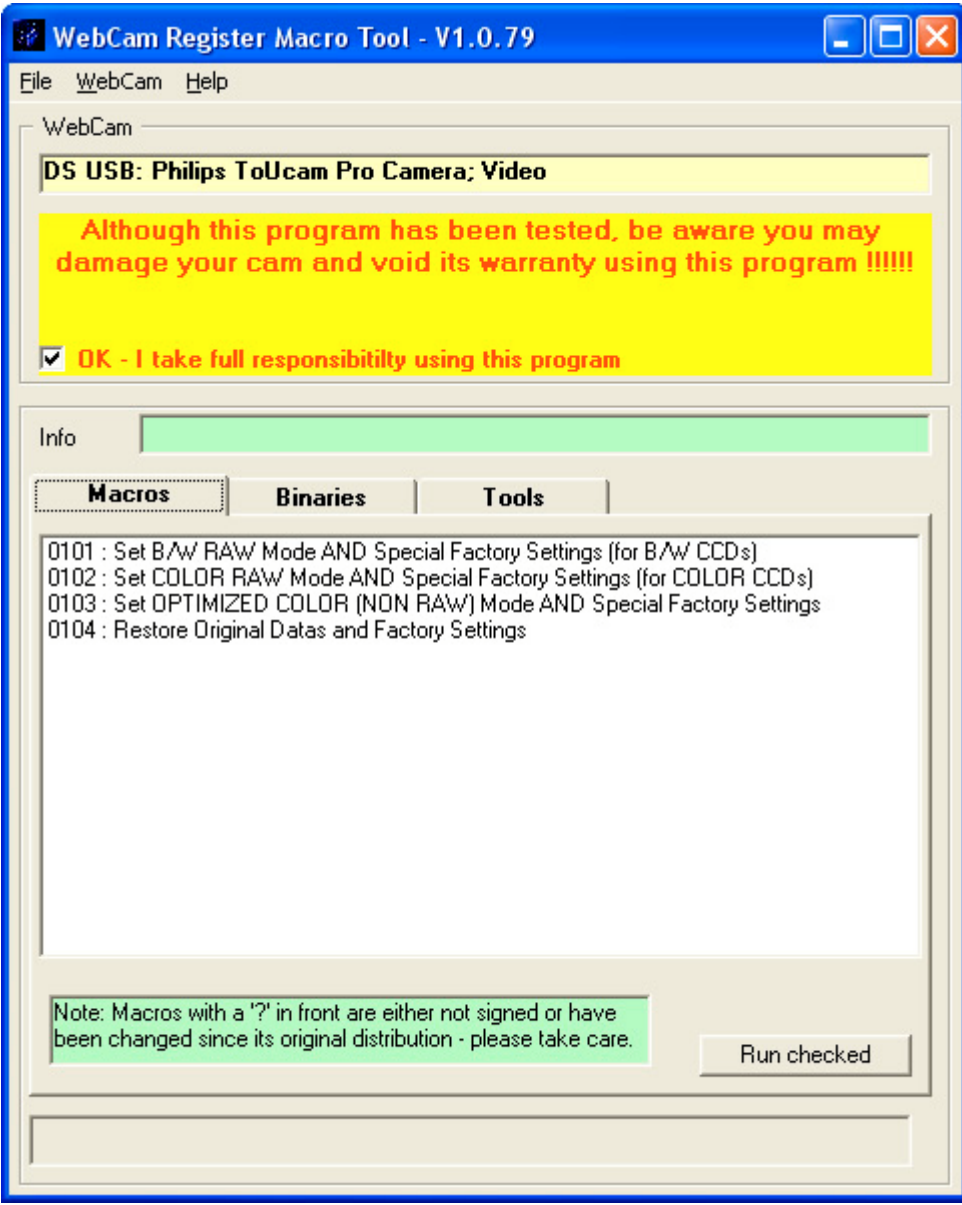

Fatih Büyüktaş, 15/07/2006 – www.buyuktas.com

7) Web kameramızın Eepromunu yakmadan önce şu anki halini kaydetmekte fayda var. Bunun için önce "Binaries" sekmesine tıklayın ve daha sonra da "Get current and Save as" tuşuna basın. Mevcut Eeprom bilgisini her ihtimale karşı kaydedin bir kenarda dursun.

8) Tekrar "Macros" sekmesine dönün. Yukarıdaki ekranda 0102 numaralı seçenek COLOR RAW mode benim için en uygun seçenek. Eğer siyah beyaz kameranız varsa ya da web sitesini incelerken sizin için diğer modlardan birinin daha uygun olacağına karar verdiyseniz onu seçin. "Run checked" tuşunda tıkladığınızda son bir mesaj gelecek ve "Evet"'e tıkladığınızda Info yazan bilgi ekranında "Macro(s) success" mesajını göreceksiniz (Bir problem çıkmayacağını umuyoruz).

9) Artık Philips ToUcam web kameranız raw moduna geçmiştir. Unutmayın bu mod sadece gece gökyüzü fotoğrafları çekebilmeniz için optimize edilmiştir. Kamerayı normal kullanmak isterseniz tekrar eski haline getirmeniz gerekecektir. Bunun için 0104 numaralı "Restore Original Datas and Factory Settings" makrosunu çalıştırın. Eğer hala sorunlar varsa binaries bölümüne kaydettiğiniz eeprom datasını kameraya geri yazın.

10) Her makro çalıştırdıktan ve kamera RAW ya da Normal moda döndükten sonra kameranın yeni ayarlarla sağlıklı çalışması için aşağıdaki görüntüde olduğu gibi yakalama programı içerisinden "Video Kaynağı - Camera Controls" ekranına gelip burada "Factory - Restore" tuşuna basmanız gerekecektir. Aksi taktirde kamera doğru çalışmayabilir. Aslında kamera her saçmaladığında bu tuşa basmak çok faydalı olabiliyor.

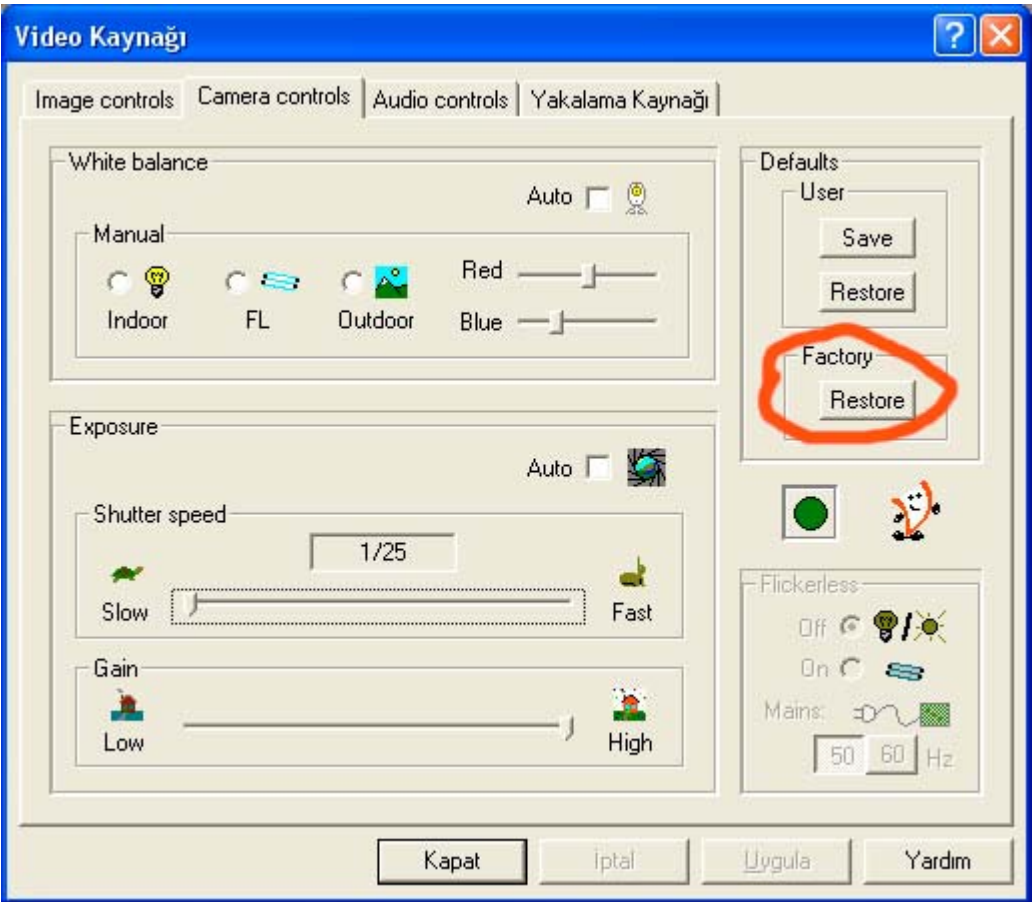

### **QCFocus - Philips ToUcam II Pro (ya da başka bir web kamerası) İle Videolar / Fotoğraflar Kaydetmek**

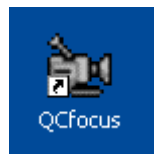

Daha önce RAW modifikasyonunu yaptığımız (yapmamış ta olabilirsiniz - QCFocus kullanımına engel değil) kameramız ile görüntüler almak için çok kolay bir uygulama var. Basit ve kullanışlı. Adı OCFocus. Bu uygulama da tamamen ücretsiz. Adının üzerine tıklayıp kendi sayfasından indirebilirsiniz.

İlk olarak ana ekrana geçip dil seçeneğini İngilizce yapın. Sonra kapatıp, tekrar programı çalıştırın.

Programı çalıştırdığınızda ilk olarak yakalama sürücüsü seçim ekranı gelir. Microsoft WDM yakalama sürücüsünü seçip OK tuşuna basarak programı başlatabiliriz.

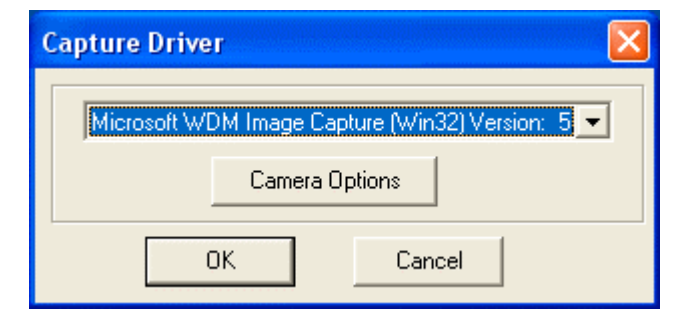

Yukarıdaki ekranda "Camera Options" tuşuna basacak olursak, sonradan programın içinden de tekrar girebileceğimiz "Kamera seçenekleri" ekranı karşımıza gelir. Bu ekranı aşağıda görüyorsunuz. Eğer raw modifikasyonu yaptıysanız "Camera in RAW Color Mode" seçeneğini aktif hale getirmeyi unutmayın. Ayrıca Mode yani algoritmayı da 1GR bırakabilirsiniz. Daha sonra AviRaw içinde de bu algoritmayı kullanacağız.

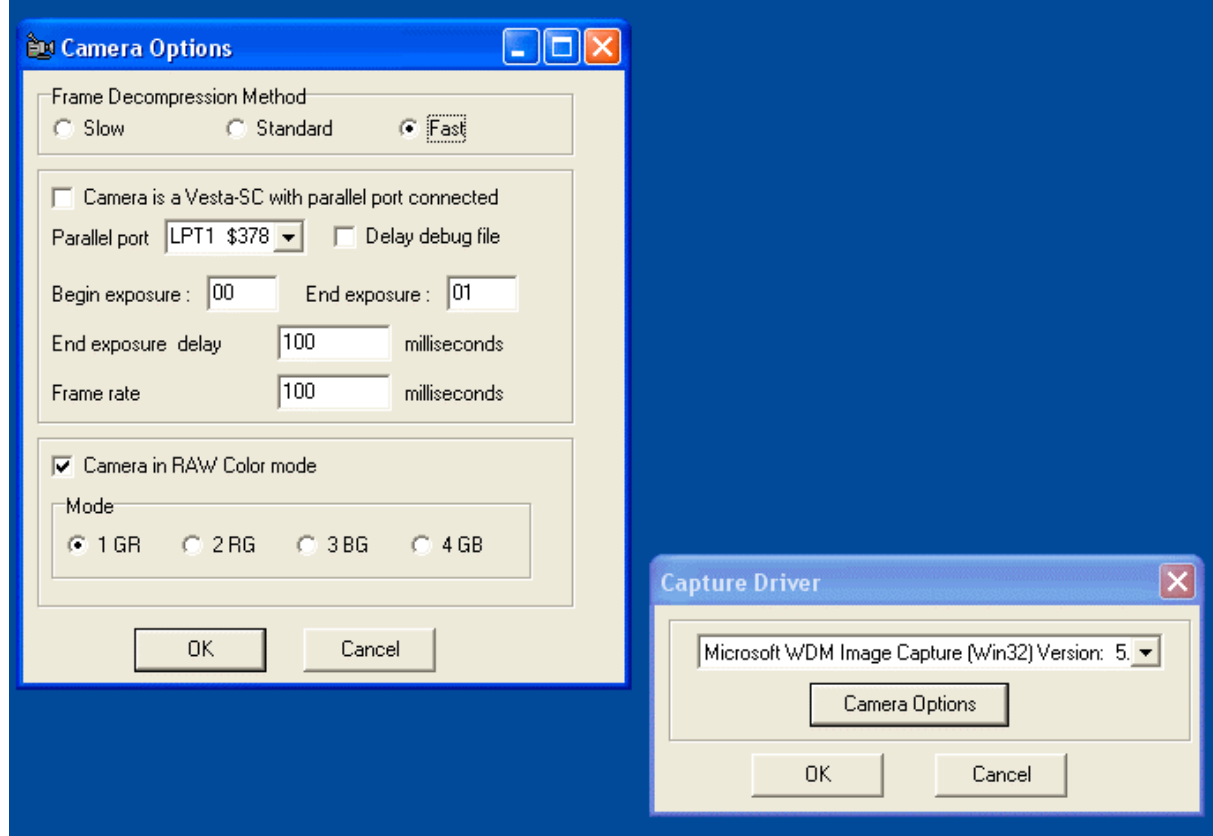

Aşağıda göreceğiniz QCFocus ana ekranı karşınıza çıkacaktır. Artık gök cismini ortalayıp, netleştirip kayda başlayabilirsiniz. Aşağıda tesadüfen yakaladığım bir uzaylı görülmekte. Sol üstteki "Preview" kutusu seçili ise ekranda canlı olarak görüntü oynar. Alttaki 5 i/sec değeri ön izleme kare hızını belirler.

Sağdaki Video recording bölümünden Video yakalama parametrelerini ayarlayabilirsiniz. Param butonuna bastığınızda, temel olarak yakalama hızı (kare/sn), yakalama süresi ve yakalanan video görüntüsünün nereye kaydedileceğini belirleyebilirsiniz. Son olarak "vid" yazılı kutucuğa tercihen görüntüsünü aldığınız gök cisminin adını yazıp (Örneğin: saturn) **"Start Video" tuşuna bastığınız anda video kaydı başlayacaktır.** Eğer dosya adını değiştirmezseniz sonraki çekimleriniz otomatik olarak saturn2, saturn3, saturn... olarak kaydedilecektir. Bu anlattıklarım aynen tek kare çekim menüsü için de geçerlidir. Orada sadece kaç adet tek poz çekim yapacağımızı ve nereye kaydedileceğini belirten seçenekler bulunmakta.

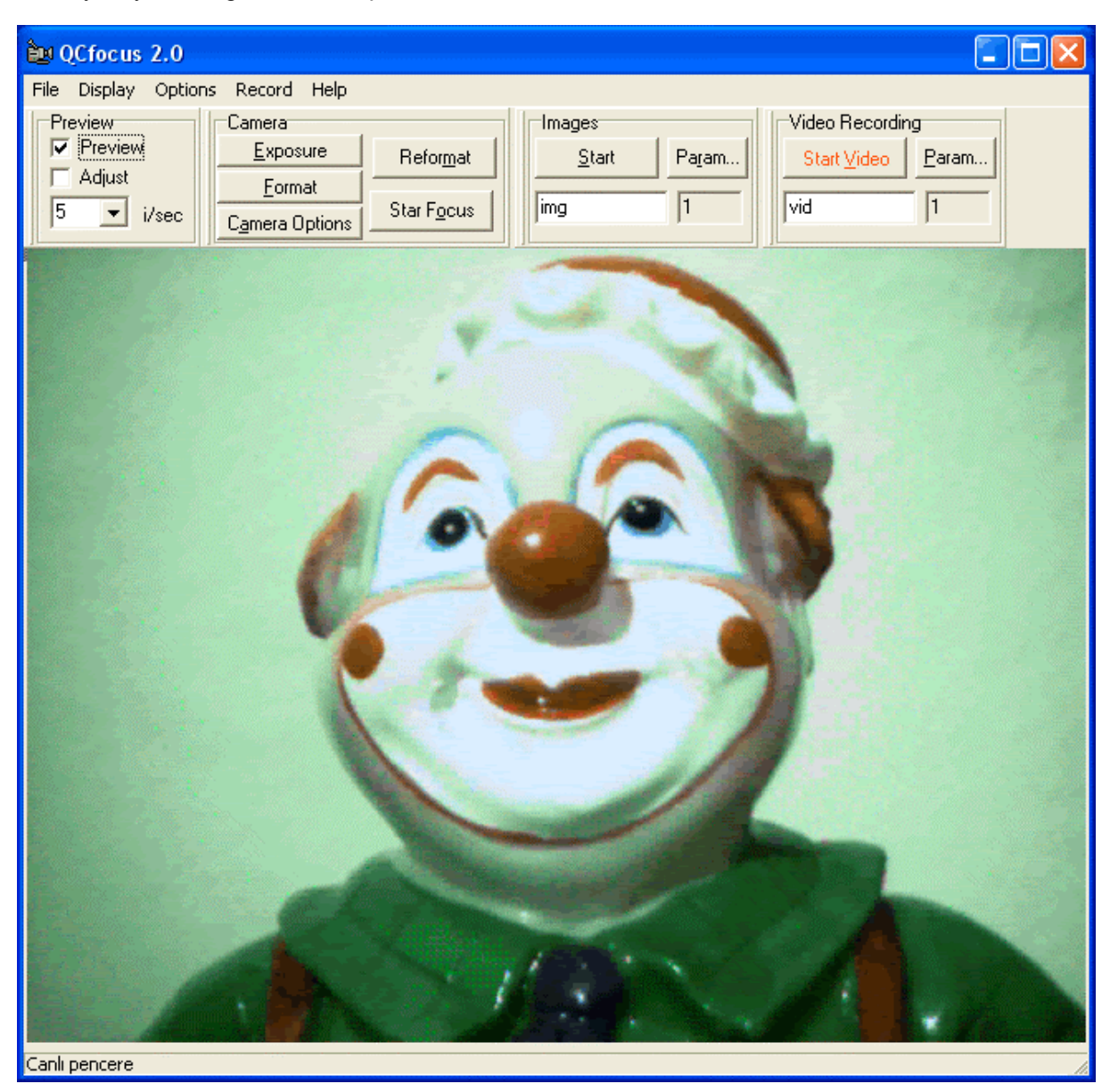

Camera bölümünde "Exposure" tuşu en önemlisi. Önce diğerlerini anlatayım. Format tuşu ile video biçimi akış ayarlarını düzenlersiniz. 640x480 bırakabilir ya da daha düşük bir ayar seçebilirsiniz. Ancak bu kısımda bir değişiklik yapmanız pek gerekli değil. "Camera Options" tuşu ise sizi ilk anlattığım açılış ekranındaki bölüme götürür. "Reformat" videoyu kaydederken kırpma, binning ve saat ekleme gibi seçenekleri sunar. Direct Video kullanıldığında bunlar çalışmaz. Direct Video olarak kalsın. Uzmanlaştıkça diğer seçenekleri keşfedebilirsiniz. Yine önemli bir ekran "star focus". Bu ekranda parlak bir yıldız üzerinden focus - netlik ayarı yapmanız mümkündür.

Tekrar "Exposure" tuşuna dönecek olursak, ilk sekme olan "Image controls" sekmesini görürüz. Buradaki tüm kontroller aslında kendilerini anlatıyor. RAW modda iken hiçbir kontrolü AUTO kullanmıyorum. Bunun çok faydasını gördüm, siz de tecrübe edebilirsiniz. Temel olarak Frame Rate saniyede kaç karelik video kaydedeceğimizi belirler. Çok parlak cisimlerde Frame Rate'i artırmamız, sönük cisimlerde ise azaltmamız daha doğru şekilde ışık yakalanacağı anlamına gelir. Zaten parlak olan bir cisimde Frame rate'i azaltırsanız o kadar parlak bir görüntü çıkar ki detaylar hiç görünmez ve sadece beyaz bir görüntü kaydedersiniz. Alt kısımda televizyondan aşina olduğumuz parlaklık, kontrast vb ayarlar, sağda ise renkli kamera kullanıyorsak siyah beyaz'a geçebileceğimiz ya da görüntüyü yatay eksende aynadan yansımış gibi kaydedebileceğimiz seçenekler var.

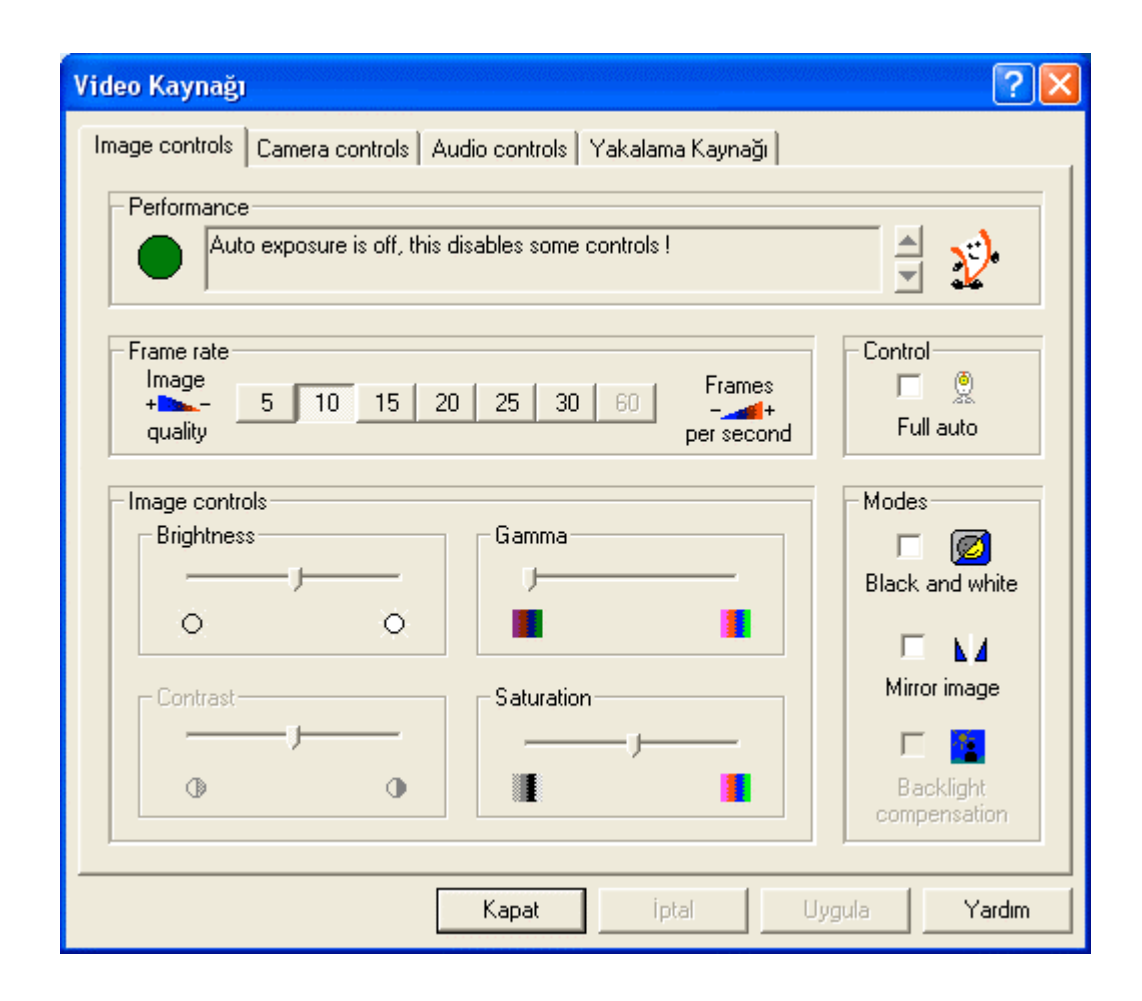

Video Kaynağı ekranının ikinci sekmesi "Camera Controls". Kamera kontrolleri ekranında "Restore" tuşu faydalı bir tuş. Ne zaman kamera saçmalasa bu tuşa basarak RAW mod fabrika ayarlarına geri dönüyorum herşey yoluna giriyor. Beyaz ayarları sol üstte. Genelde ihtiyaç duymazsınız ama tecrübe edin. Exposure - Hemen altta ve pozlama süresini belirliyor. ToUcam 1/10000 ya da 1/25 saniye pozlama yapabiliyor. Aynı Frame Rate'te olduğu gibi uzun pozlama daha çok ışık demek. Kaydettiğiniz cisim en mükemmel görüntüyü verene kadar bu ayarları düzenleyin. Çok sönük cisimlerde gain (kazanım) artırılabilir yine parlak cisimlerde kazanım daha az olabilir.

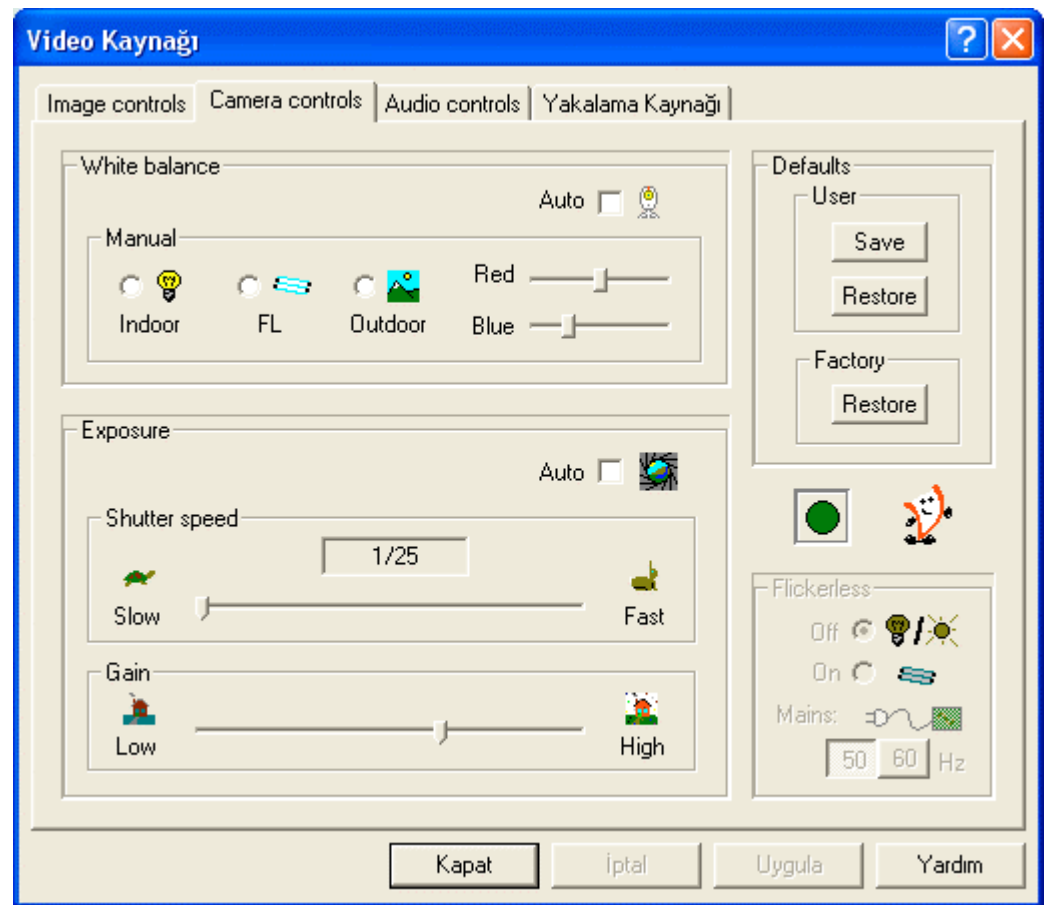

Son iki sekme "Audio Controls" ve "Yakalama Kaynağı" çok önemli değiller. Audio Controls - ses kaydı ile ilgili ve bu her zaman kapalı olmalıdır. Tabii video yakalarken ortam seslerini kaydetmek isterseniz açabilirsiniz. Yakalama kaynağı sekmesinde ise bilgisayara birden fazla kamera bağlı ise hangisini kullanacağınızı seçiyor olacaksınız.

Artık yakaladığımız ham (RAW) videoları AVIRaw ile renkli ve normal formatta AVI filmleri haline getirebiliriz. Bunun için AviRAW isimli uygulamayı kullanacağız.

# **AviRAW - Philips ToUcam II Pro İle Kaydettiğiniz Ham (Raw) Video'ları Normal Avi Haline Çevirmek**

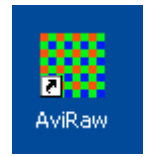

QCFocus ya da başka bir görüntü yakalama uygulaması ile ham olarak kaydettiğiniz gök cismi videosunu işlemek için normal avi formatına çevirmelisiniz. Başka programlarla ham olarak işlemek te mümkün ancak biz avi yöntemini izleyeceğiz.

AviRaw ugyulamasını buradan indirebilirsiniz.

Uygulamayı çalıştırıp daha önce kaydettiğiniz ham video dosyasını açınca aşağıdaki şekilde bir ekran karşınıza çıkacaktır.

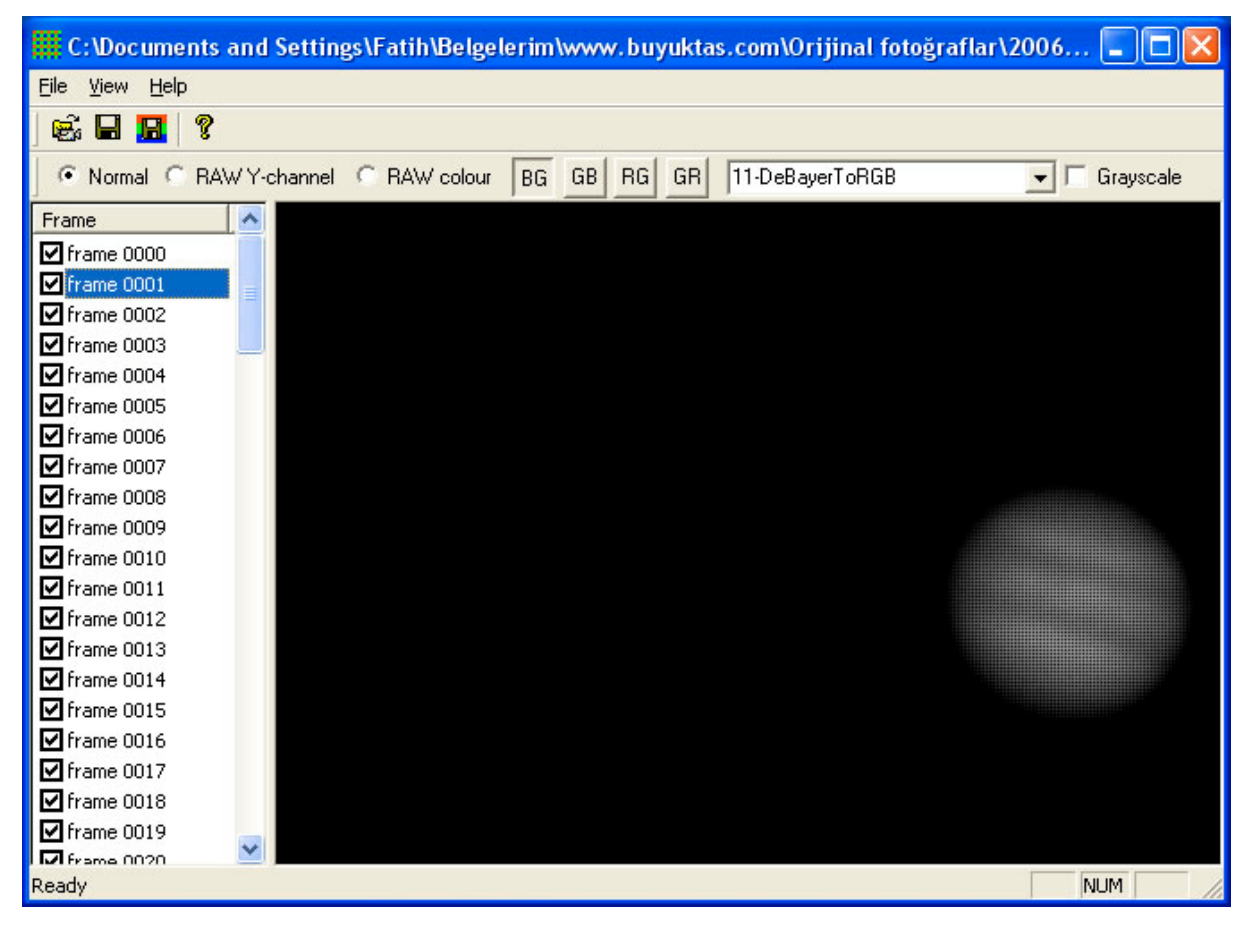

Sol taraftaki frame penceresinde videonun her bir karesini ayrı ayrı görüyorsunuz. Beğenmediğiniz kareleri kaldırmanızda fayda var. Üst taraftaki Normal seçeneği yerine RAW Colour seçeneğine tıklarsanız aşağıdaki şekilde ham video kareleri renkli halde karşınıza gelir.

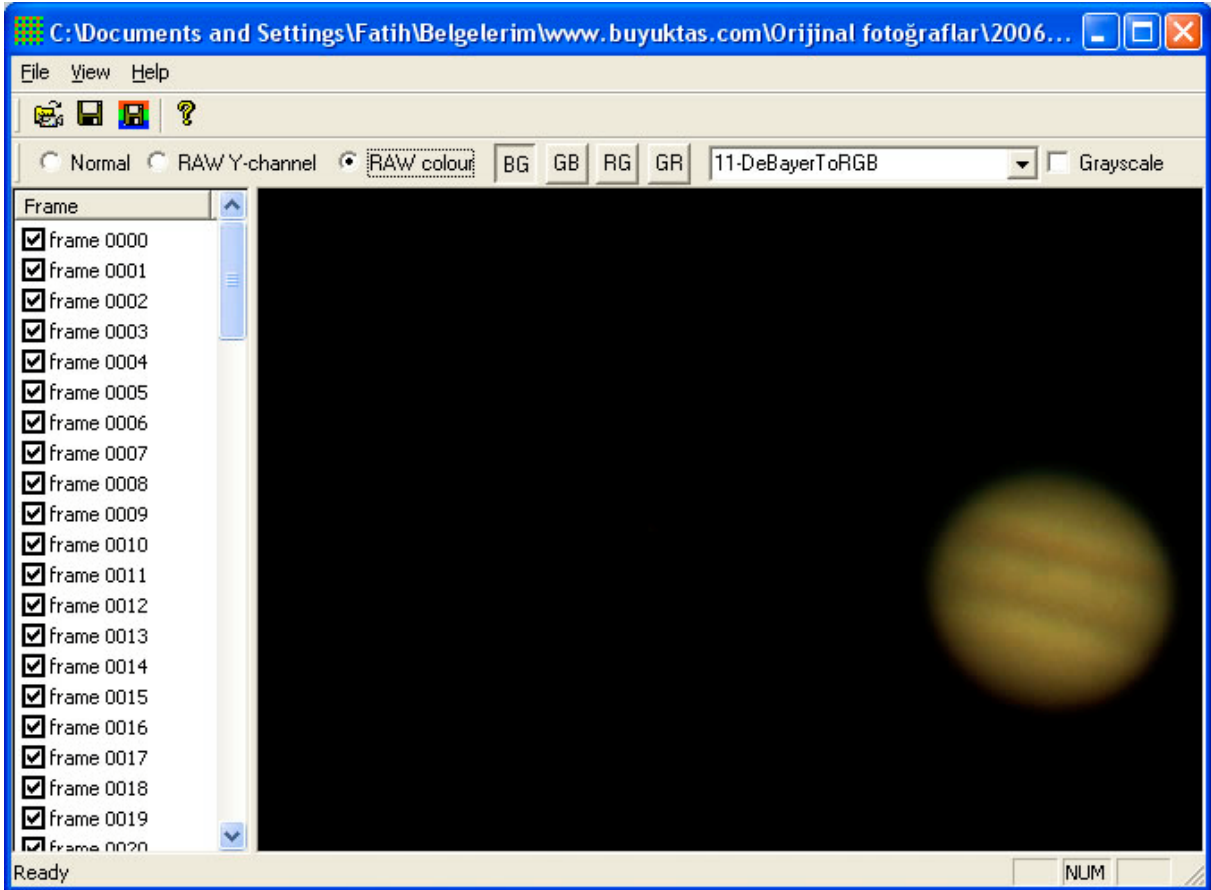

Beğenmediğiniz kareleri çıkarttıktan sonra artık kaydet diyerek avi filmimizi kaydedebiliriz.

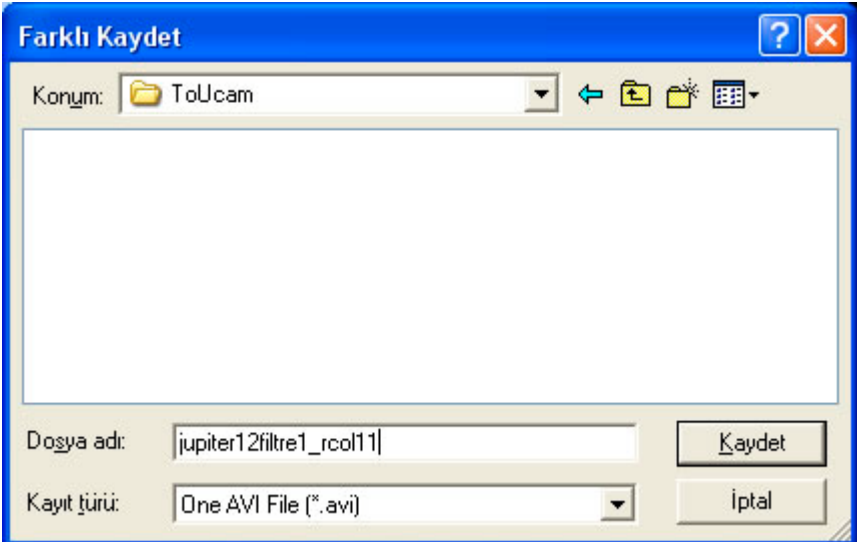

Gördüğünüz gibi tek bir avi dosyası olarak kaydediyoruz.

**AV** Windows Media Player п x Simdi Kitaplık Kopyala Yaz Esitle Kilavuz Yürütülüyor 目 57 O Şimdi Yürütülüyor Listesi tupiter12filtre1\_rcol11  $0:19$ Toplam Süre: 0:19 jupiter12filtre1\_rcol11 œ. Çalma listesi: Şarkı list... 00:03 42 뇈

Ortaya çıkan avi'yi media player ya da benzeri bir uygulama ile izleyebiliriz.

AviRaw renkli çekimlerinizi dilerseniz siyah beyaz olarak ta kaydedebilir. Bunun için sağ üstteki "Grayscale" kutusuna tıklamanız ve kaydetmeniz yeterlidir.

Ayrıca File menüsündeki iki seçenekten bahsetmek istiyorum. Birincisi "Save RGB Channels" bu seçenek ile ayrı ayrı renk bilgileri içeren videolar halinde kaydetmeniz mümkün olur. R=Kırmızı, G=Yeşil ve B=Mavi. Diğer seçenek ise "Export Fits Frames". Bu seçenek çok yararlı olabilir. Çünkü fits dosyaları olarak ayrı ayrı her bir kareyi fotoğraf olarak kaydeder. Bu dosyaları çok daha profesyonel uygulamalar ile işlemeniz mümkün olur.

Bir sonraki adımımız ise RegiStax ile kaydettiğimiz avi filmindeki kareleri birleştirek tek bir fotoğraf elde etmek.

## **RegiStax - Video karelerini birleştirerek tek bir fotoğraf elde etmek**

AviRaw ile normal avi formatına dönüştürdüğümüz gök cismi videosunu RegiStax kullanarak birleştireceğiz. Hemen belirtmem gerekiyor, RegiStax gerçekten gelişmiş bir uygulama ve tüm özelliklerini detaylı anlatmam mümkün değil. Burada sizlere sadece basit bir şekilde nasıl videoları birleştirilmiş fotoğraf haline getirebileceğinizi anlatarak yol göstermeye çalışacağım. RegiStax'ı buradan indirebilirsiniz. İnternet'te el kitabından daha detaylı bilgi alabilirsiniz.

RegiStax'ı çalıştırdığımızda aşağıdaki ekran karşımıza gelecektir. Align, Optimize, Stack, Wavelet ve Final şeklinde görebileceğiniz temel sekmeler tüm işlemleri yerine getirmektedir. Bu sekmelerde eğer her seçeneği Auto yaparsanız çok fazla uğraşa gerek kalmadan başarılı sonuçlar alabilirsiniz. Neden yanaştırma, optimizasyon ve birleştirme işlemine ihtiyacımız var? Kullandığımız kundaklar her zaman mükemmel kalitede olmayabilir. Takip sırasında pek çok hata olmaktadır. Bu nedenle Web Kamerası kullanarak tek bir kare ile gök cisminin net fotoğrafını yakalamak oldukça zordur. Bu nedenle birçok fotoğrafın (avi film kareleri) birbirine yanaştırılması, iyileştirme işleminden geçirilmesi ve birleştirilerek net ve daha detaylı fotoğrafın elde edilmesi gerekmektedir. En azından şimdilik...

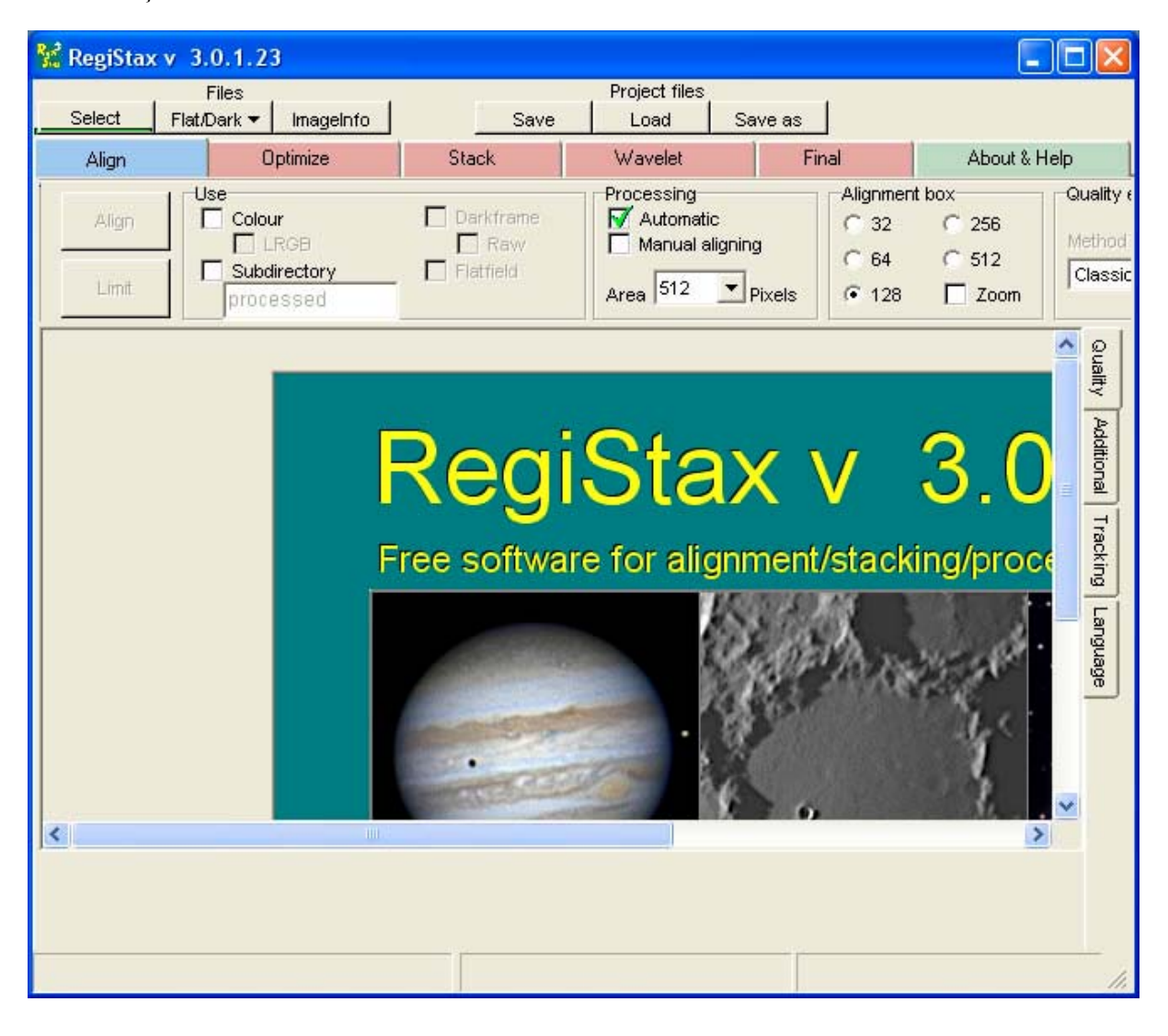

Bir sonraki adımda daha önce AviRaw ile kaydettiğimiz videoyu açalım. Bunun için sol üstteki "Select" tuşuna basıp dosyayı yüklemek yeterlidir.

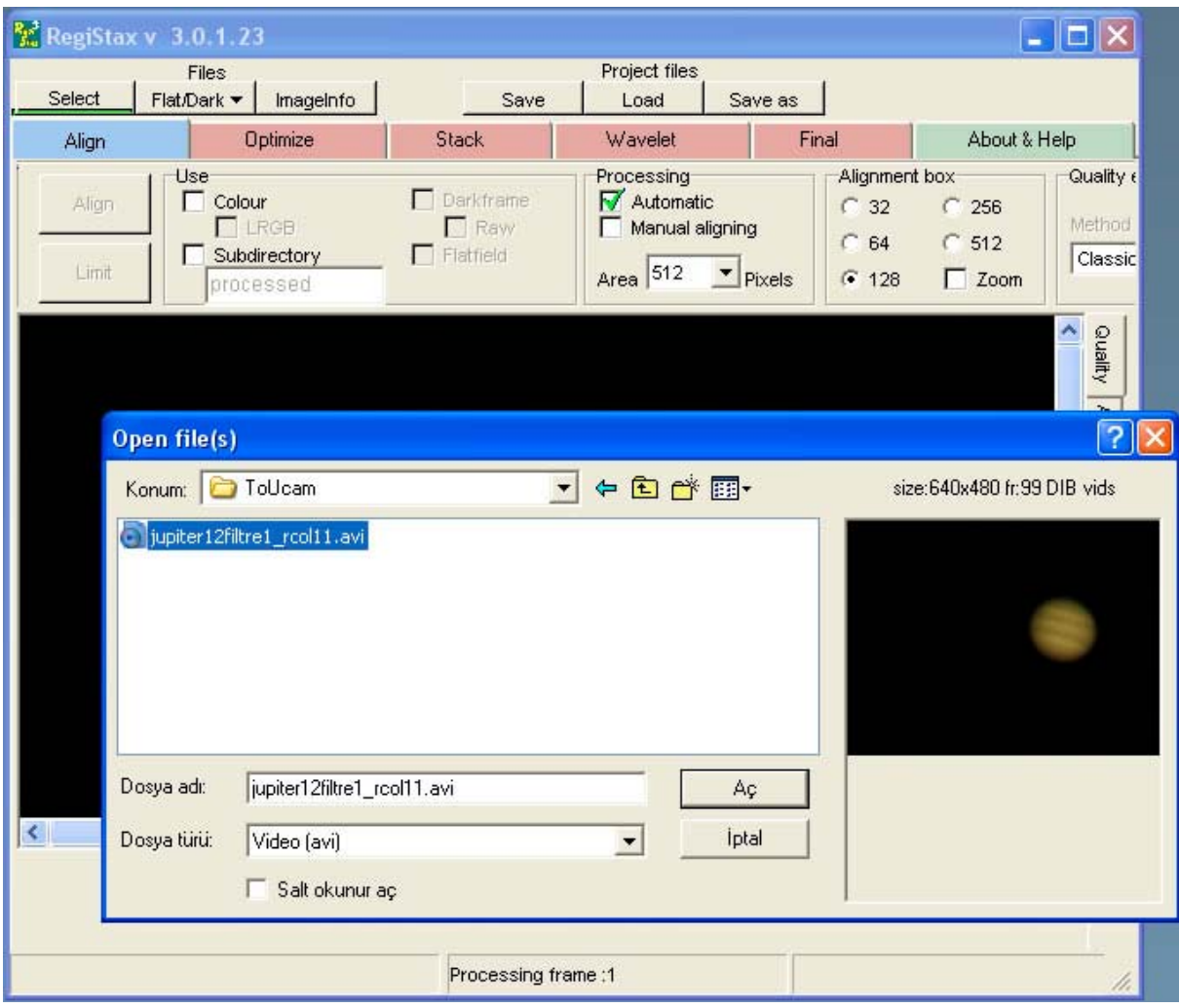

Karşımıza filmin ilk karesi ve ortalama kutucuğu gelir "Alignment Box" . Takip edilmesini ve işlenmesini istediğimiz gök cismini kutunun içine alıp tıklamamız gerekiyor. Kutucuğu Alignment Box bölümünden 32, 64, 128 gibi değerleri seçerek büyütüp küçültebilirsiniz. Daha sonra soldaki büyük "Align" tuşuna bastığınızda tüm adımlar otomatik olarak yapılıp "Wavelet" ekranına kadar ilerlenir. Daha önce söylediğim gibi tüm bu otomatik adımlar gerçekten detaylı işlemlerdir ve daha mükemmel sonuçlar almak istiyorsanız araştırıp el kitaplarını okuyup RegiStax'ı daha iyi kullanmayı öğrenmelisiniz.

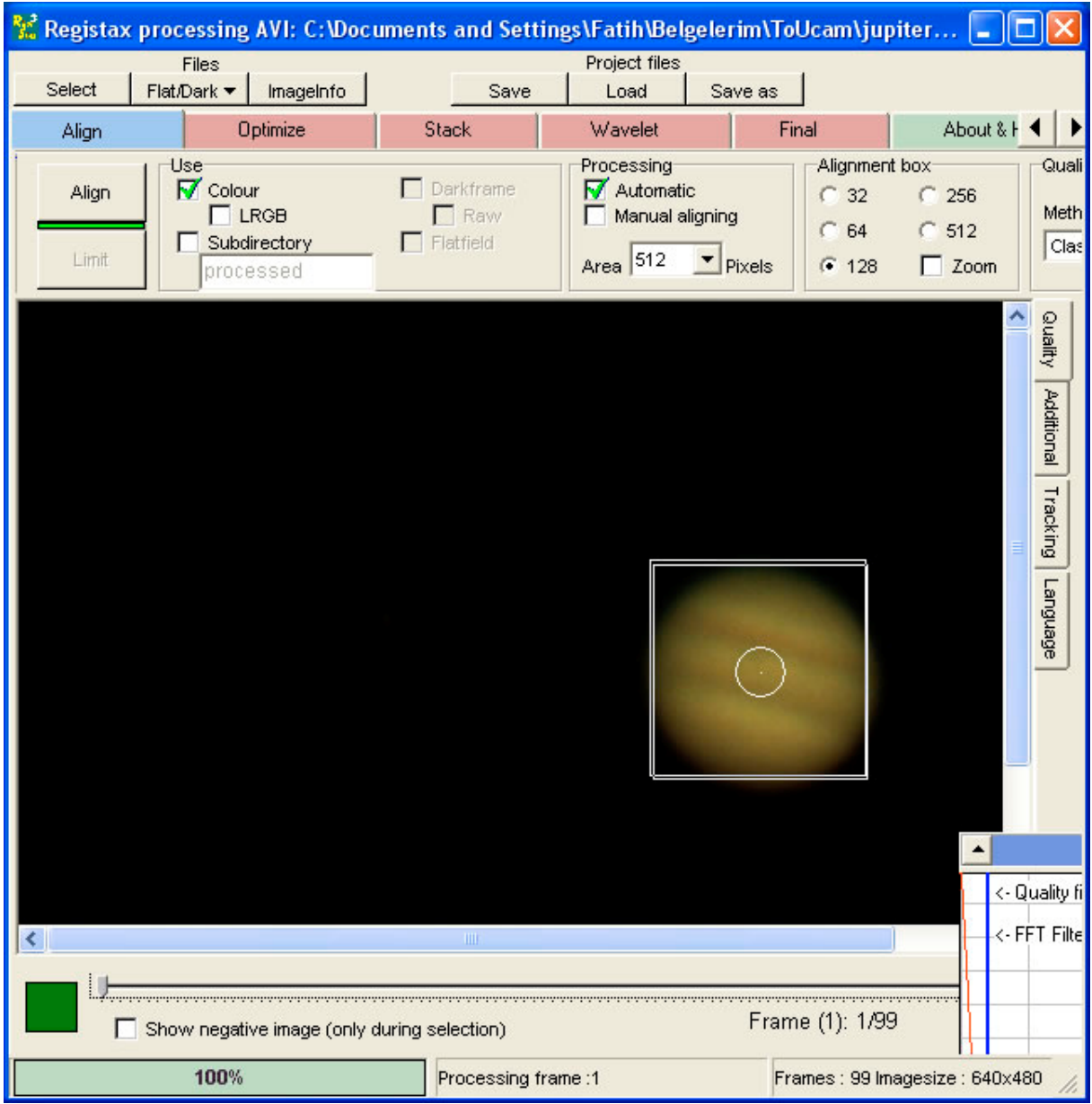

İşlemler tamamlandı ve wavelet ekranına geldik. Sol altta katmanları üzerinde oynayabileceğimiz ayar tuşlarını görüyorsunuz.

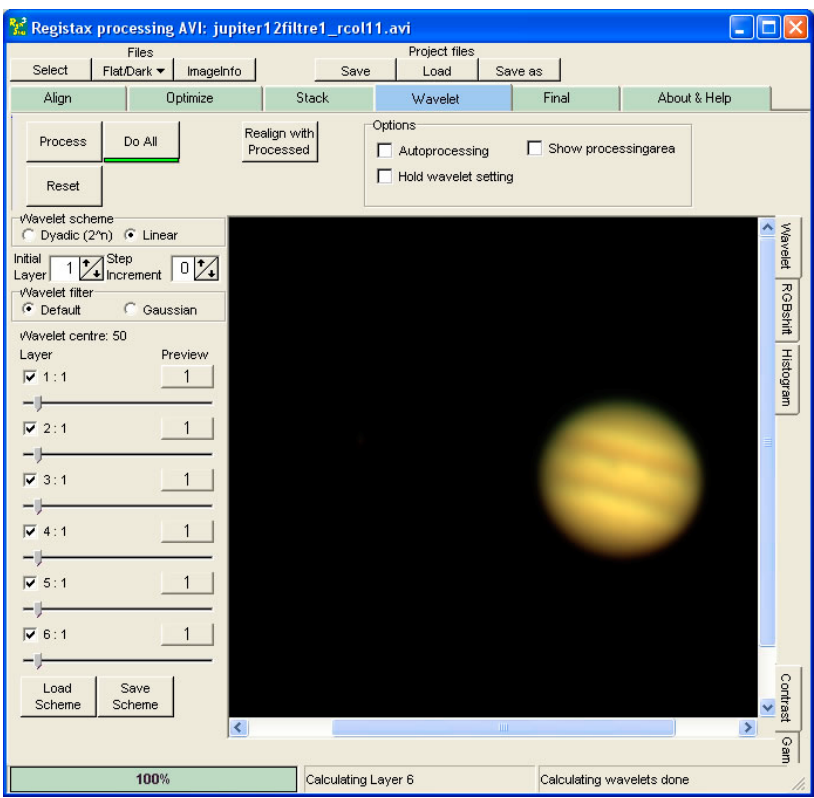

Her gök cismi için tecrübe ederek doğru ayarları bulabilir ve aşağıdaki gibi daha net görüntüleri yakalayabilirsiniz.

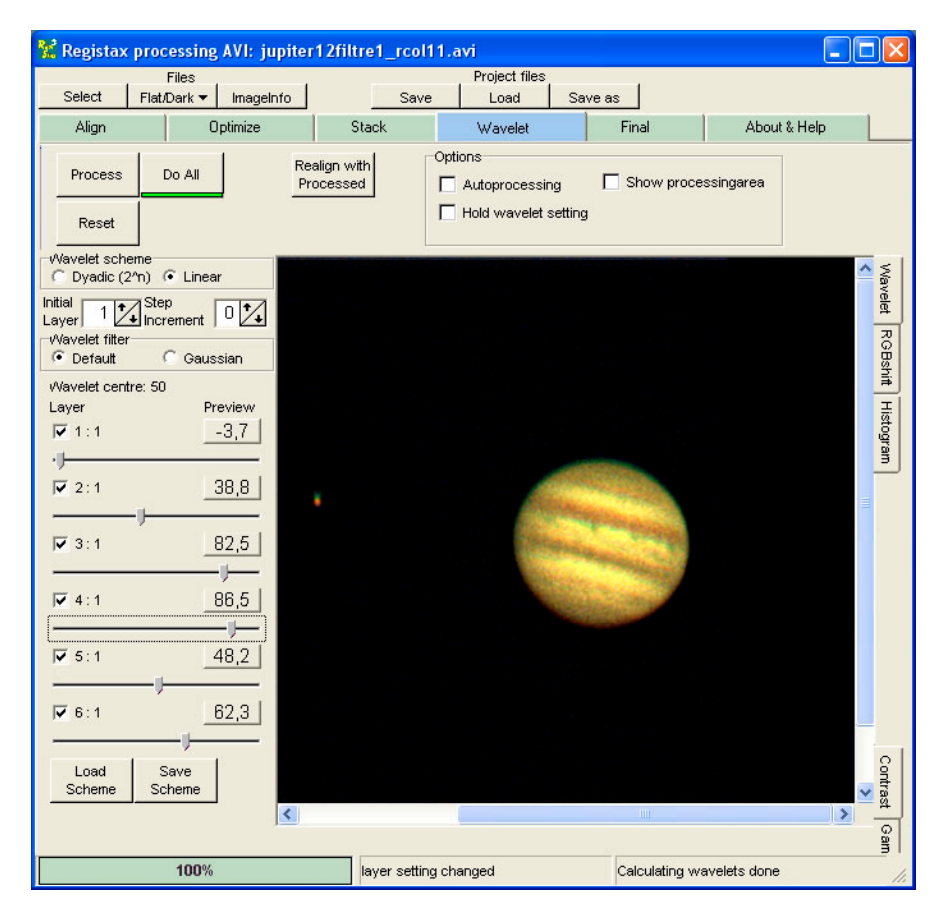

Son adımda "Final" ekranını görüyoruz. Bu ekran fotoğrafımızda son genel ayarlamaları yapıp kaydedeceğimiz ekran. Ben öncelikle üst kısımdaki "Flip X" seçeneğini seçerek fotoğrafın yatay olarak dönmesini sağlıyorum. Çünkü benim teleskopum ve kameram görüntüyü yatay eksende ters alır. Daha sonra Hue, Saturation ve Lightness ile biraz oynayınca aşağıdaki sonucu alıyorum. "Save Image" ile kaydettiğimde artık fotoğraf diğer amatör gökyüzü fotoğrafçıları ile paylaşmak için hazır.

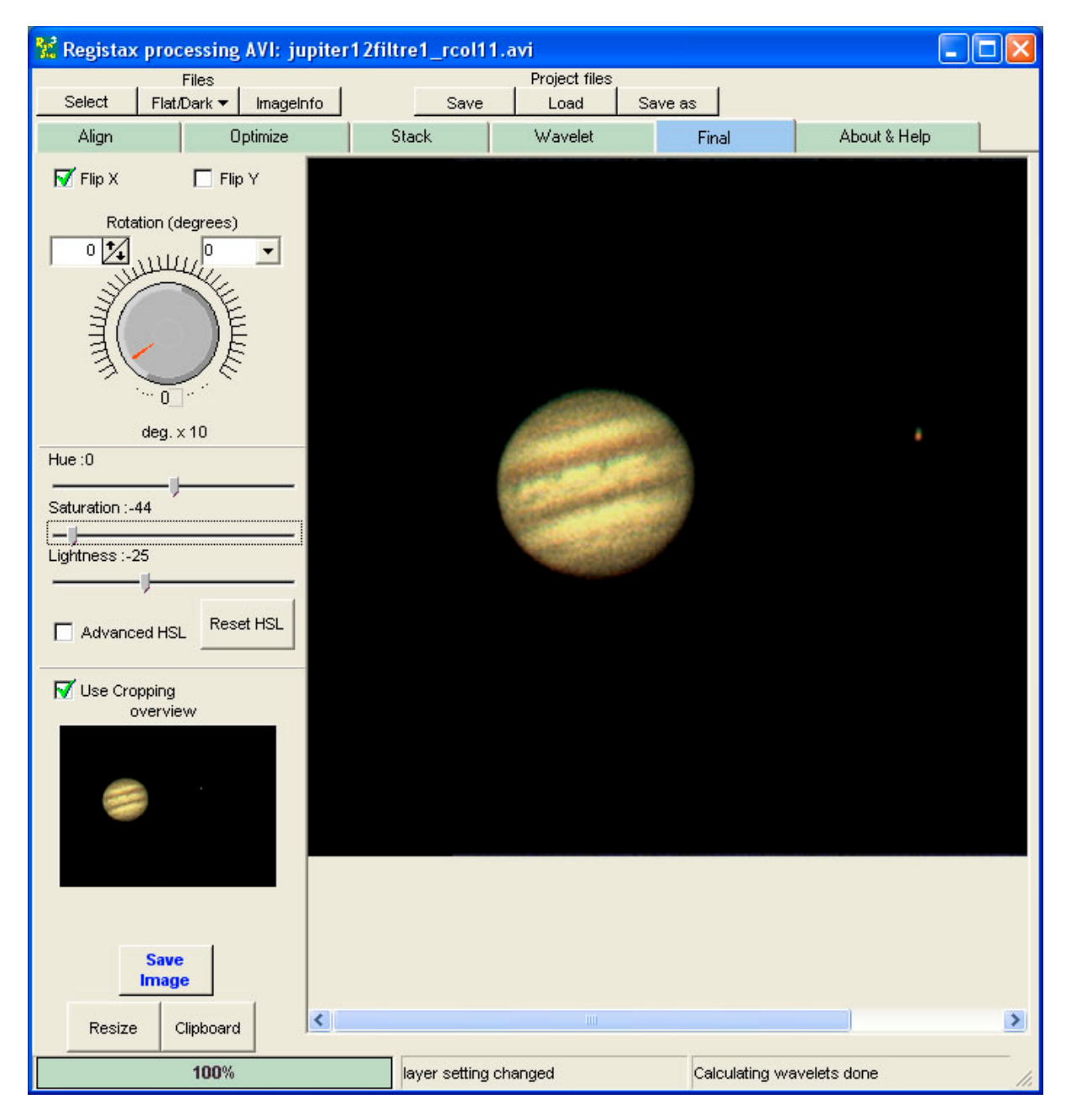